# **Servicio de Pago Referenciado de Contribuciones Federales**

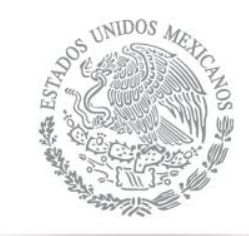

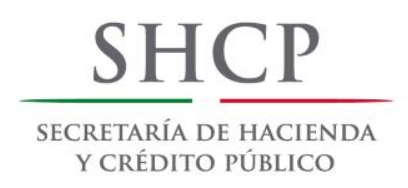

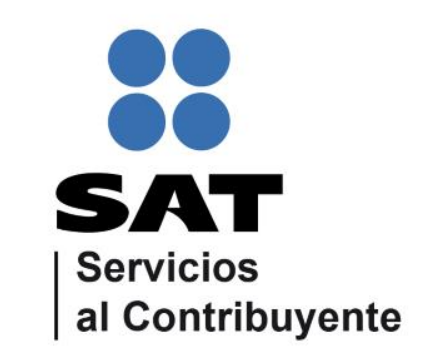

<span id="page-0-0"></span>Guía de navegación en el portal de Internet de Banca Multiva para el Pago Referenciado Julio 2014

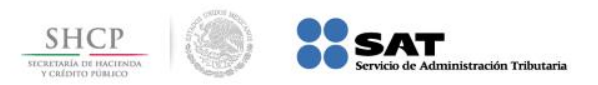

#### **Paso 1:** Ingrese al portal www.multiva.com.mx.

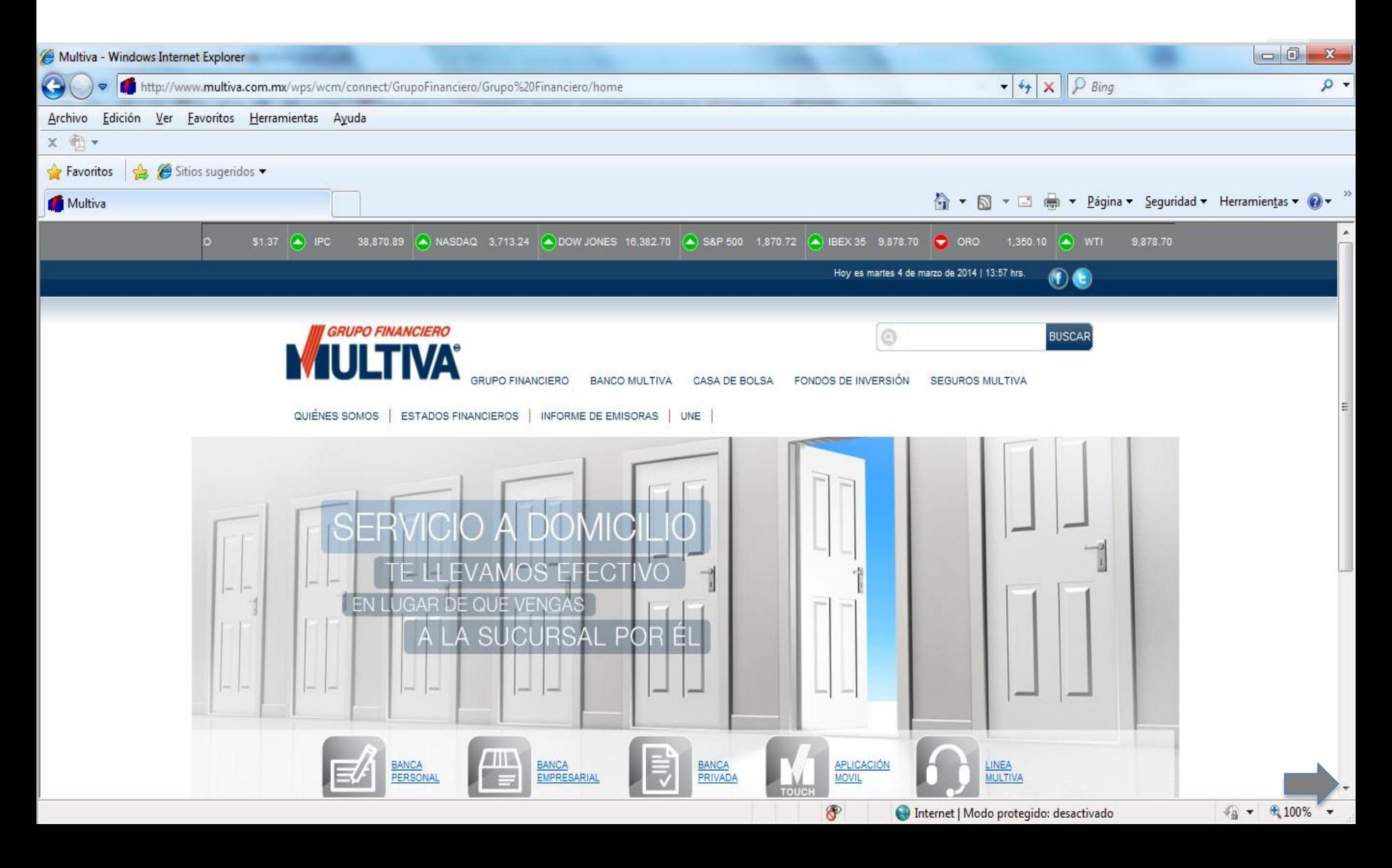

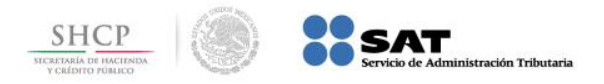

**Paso 2:** A continuación llene los campos de **Usuario** y **Contraseña** en la sección **MULTIVAnet**, presione el botón **Entrar**.

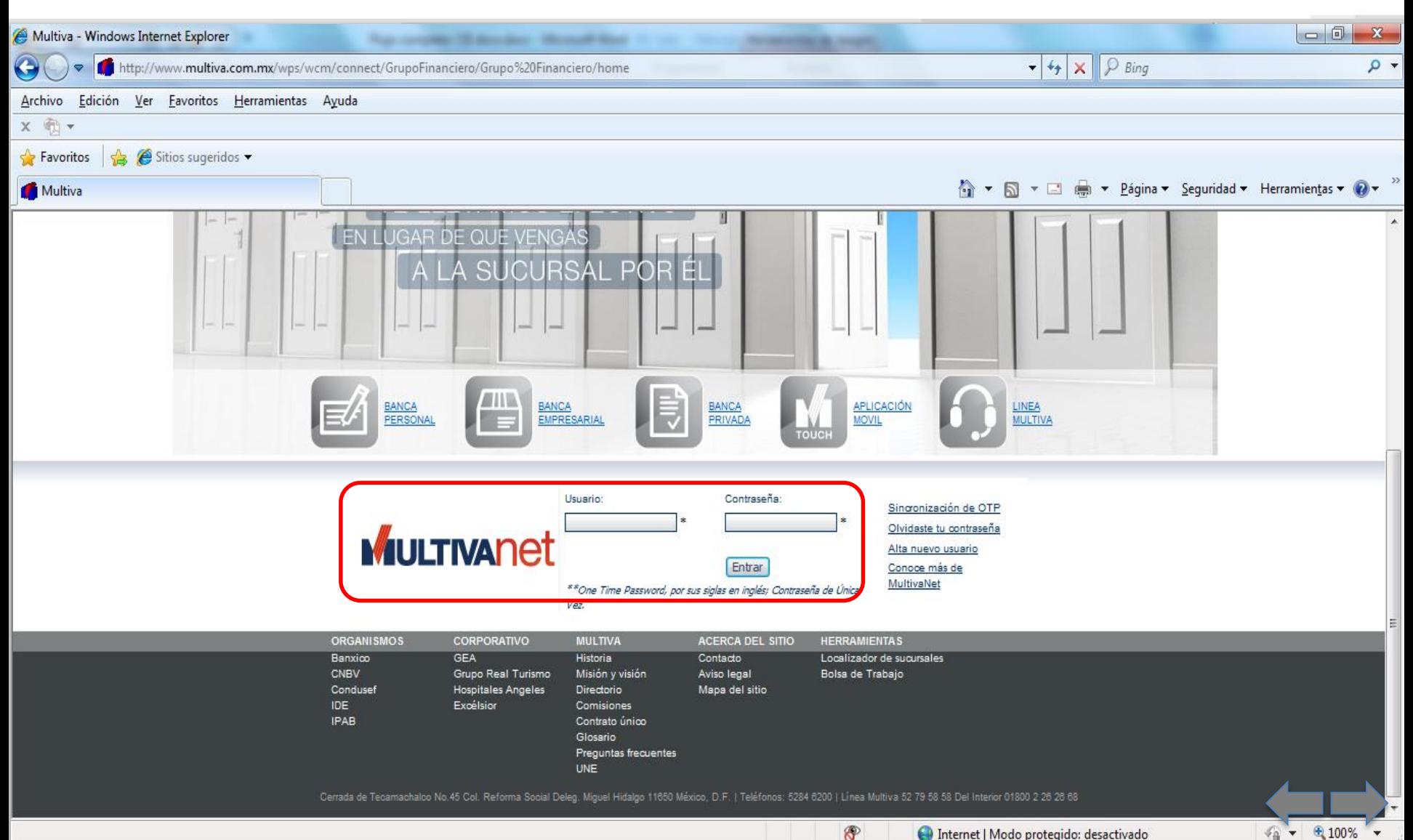

![](_page_3_Picture_0.jpeg)

#### **Paso 3:** En el menú **Transacciones**, seleccione la opción **Impuestos Federales**.

![](_page_3_Picture_2.jpeg)

![](_page_4_Picture_0.jpeg)

**Paso 4:** Del menú de la parte inferior, seleccione la opción **Pago Referenciado SAT**.

![](_page_4_Picture_40.jpeg)

![](_page_5_Picture_0.jpeg)

### **Paso 5:** Seleccione **Captura**.

r

![](_page_5_Picture_15.jpeg)

![](_page_6_Picture_0.jpeg)

**Paso 6:** Seleccione la **Cuenta**, a continuación capture los campos **Línea de Captura**, **Importe**, **OTP** y presione el botón **Enviar**.

![](_page_6_Picture_49.jpeg)

![](_page_7_Picture_0.jpeg)

## **Paso 7:** El portal muestra el **Recibo Bancario de Pago de Contribuciones Federales**.

![](_page_7_Picture_43.jpeg)